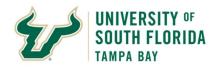

## **Bull Marketplace - Total Supplier Manager**

## **Tutorial:** Individual Registration Instructions

**Purpose:** 

Below are instructions for completing your registration with the University of South Florida's (USF) Supplier Portal as an Individual.

| Steps | Individual Supplier Registration                                                                                                    |  |  |
|-------|----------------------------------------------------------------------------------------------------|--|--|
| 1     | When a USF department invites you to register for the supplier portal, you will receive the following                                                                                                    |  |  |
|       | email from <a href="mailto:uSFdonotreply@jaggaer.com"><u>USFdonotreply@jaggaer.com</u></a> .                                                                                                    |  |  |
|       | Individual Invitation for University of South Florida ➤ Inbox ×                                                                                                    |  |  |
|       | University of South Florida <usfdonotreply@jaggaer.com> 12:06 PM (8 minutes ago) ☆ ⓒ ← : to tsmusf+guide+sq ▼</usfdonotreply@jaggaer.com>                                                                                                    |  |  |
|       | SOUTH FLORIDA                                                                                                    |  |  |
|       | Individual Invitation for University of South Florida                                                                                                    |  |  |
|       | Dear ROCKY T BULL,                                                                                                    |  |  |
|       | University of South Florida has invited you to register as a potential supplier.                                                                                                    |  |  |
|       | By selecting the "Register Now" button below, you will be routed to a secure website to complete the registration process. Upon successful completion of your registration, you will have access to your secure portal where you can add additional details about yourself.  For reference, our step-by-step Supplier Portal Registration Guide is available at the following link: <a href="https://www.usf.edu/business-finance/controller/documents/supplierregistrationinstructions3.pdf">https://www.usf.edu/business-finance/controller/documents/supplierregistrationinstructions3.pdf</a> Register Now |  |  |
|       |                                                                                                    |  |  |
|       |                                                                                                    |  |  |
|       | Please note, you must select the link within this email to complete the required registration. This registration should be completed using the email address that received this invitation. If you are not the proper point of contact for your organization to complete this registration contact <a href="mailto:suppliersetup@usf.edu">suppliersetup@usf.edu</a> .                                                                                                    |  |  |
|       | Thank You,                                                                                                    |  |  |
|       | University of South Florida                                                                                                    |  |  |
|       | If you have questions regarding your registration, please contact Supplier Management at <a href="mailto:suppliersetup@usf.edu">suppliersetup@usf.edu</a> and identify yourself as registering in the University of South Florida Supplier Network.                                                                                                    |  |  |
|       | Is this email difficult to read? You may choose to receive plain text emails instead by logging into your organization's site and updating your preferred email format on the user identification tab under User Settlings in your profile.                                                                                                    |  |  |
|       | You must use the "Register Now" link contained in the email to access your profile. If you have any issu accessing the link, please contact <a href="mailto:suppliersetup@usf.edu">suppliersetup@usf.edu</a> . If you start your registration, but need to conback to it at a later date, you can access your profile <a href="mailto:here.">here.</a>                                                                                                    |  |  |
| 2     | Once you click the "Register Now" link in the email, you will be brought to the welcome page for the supplier registration. Please click "Continue with Registration" and then you will then be taken to a page where you can create your account and set up your login information.                                                                                                    |  |  |

| Steps                                                                                    |                                                                                                    | Individual Supplier Registration                                                                                                    |  |
|------------------------------------------------------------------------------------------|----------------------------------------------------------------------------------------------------|----------------------------------------------------------------------------------------------------|--|
|                                                                                          | Registration                                                                                                    | Welcome to Supplier Registration English ▼                                                                                                    |  |
|                                                                                          | Checklist                                                                                                    | Welcome to the University of South Florida supplier portal!                                                                                                    |  |
|                                                                                          | Registration FAQ                                                                                                    | You may need to have the following information in order to complete the registration                                                                                                    |  |
|                                                                                          | Registration Tutorial                                                                                                    | process:                                                                                                    |  |
|                                                                                          |                                                                                                    | Addresses - Ordering/Fulfillment, Physical and Remittance addresses Contact information (Remittance, Fulfillment, etc.) Signed W-9 or W-8 Diversity information and certifications Bank account information for direct deposit or wire                                    |  |
|                                                                                          |                                                                                                    |                                                                                                    |  |
|                                                                                          |                                                                                                    | By submitting this registration and saving any subsequent updates, you certify all information provided is true and accurate. Knowingly providing false information may result in disqualifying you or your company from doing business with University of South Florida. |  |
|                                                                                          |                                                                                                    | Please be informed of USF's European Union General Data Protection Regulation (EU GDPR) practices in the notice at the following link: http://www.usf.edu/business-                                                                                                    |  |
|                                                                                          |                                                                                                    | finance/controller/documents/ucoeugdprnotice062618.docx.                                                                                                    |  |
|                                                                                          |                                                                                                    | Our step-by-step Supplier Portal Registration Guide is available at the following link:<br>https://www.usf.edu/business-<br>finance/controller/documents/supplierregistrationinstructions3.pdf                                                                            |  |
|                                                                                          |                                                                                                    | Continue With Registration                                                                                                    |  |
| 3                                                                                        | Complete all fields that have the                                                                                                    |                                                                                                    |  |
| 3 Complete all fields that have the star symbol next to them and click "Create Account". |                                                                                                    |                                                                                                    |  |
|                                                                                          | Supplier Re                                                                                                    | gistration Registration Tutorial English ▼                                                                                                    |  |
|                                                                                          | Supplier ite                                                                                                    | gistration                                                                                                    |  |
|                                                                                          |                                                                                                    |                                                                                                    |  |
|                                                                                          | Your Contact Info                                                                                                    |                                                                                                    |  |
|                                                                                          |                                                                                                    |                                                                                                    |  |
|                                                                                          |                                                                                                    |                                                                                                    |  |
|                                                                                          |                                                                                                    |                                                                                                    |  |
|                                                                                          | First Name ★  Last Name ★  Title  ext.  Phone Number ★  International phone numbers must begin with +  EST - Eastern Standard Time (EST)  Preferred Time Zone ★                                                                          |                                                                                                    |  |
|                                                                                          |                                                                                                    |                                                                                                    |  |
|                                                                                          |                                                                                                    |                                                                                                    |  |
|                                                                                          |                                                                                                    |                                                                                                    |  |
|                                                                                          |                                                                                                    |                                                                                                    |  |
|                                                                                          |                                                                                                    |                                                                                                    |  |
|                                                                                          |                                                                                                    |                                                                                                    |  |
|                                                                                          |                                                                                                    |                                                                                                    |  |
|                                                                                          |                                                                                                    |                                                                                                    |  |
|                                                                                          |                                                                                                    |                                                                                                    |  |
|                                                                                          |                                                                                                    |                                                                                                    |  |
|                                                                                          | Your Login                                                                                                    |                                                                                                    |  |
|                                                                                          | You are creating a JAGGAER One Login account. Once the account is created, you will be able to use this to access all JAGGAER applications using the same credentials. If you already have an account, please provide the details below. |                                                                                                    |  |
|                                                                                          |                                                                                                    |                                                                                                    |  |
|                                                                                          |                                                                                                    |                                                                                                    |  |
|                                                                                          | Email 🖈                                                                                                    |                                                                                                    |  |
|                                                                                          |                                                                                                    |                                                                                                    |  |
|                                                                                          | Confirm Email 🖈                                                                                                    |                                                                                                    |  |
|                                                                                          |                                                                                                    |                                                                                                    |  |

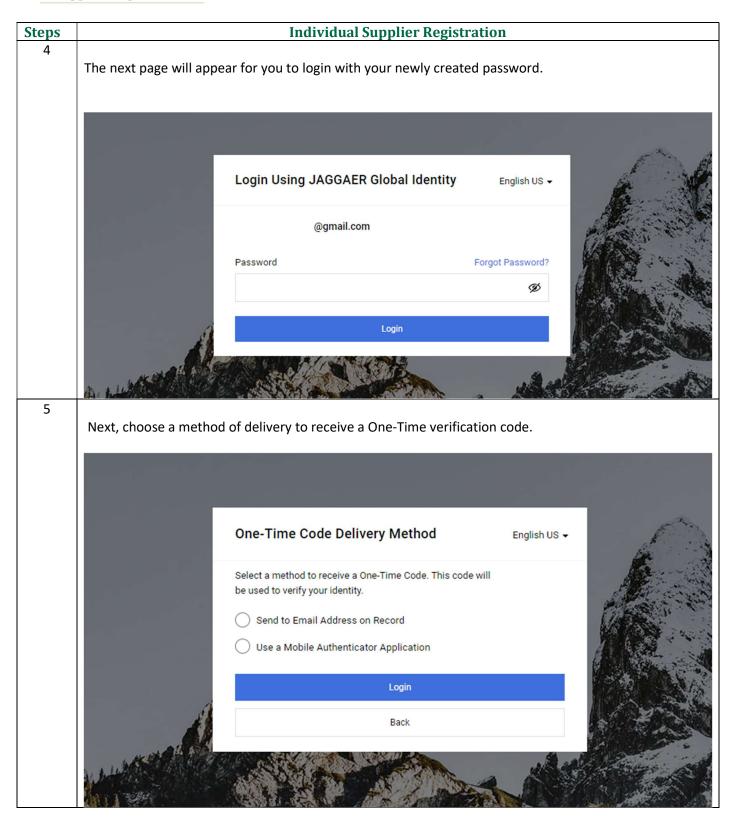

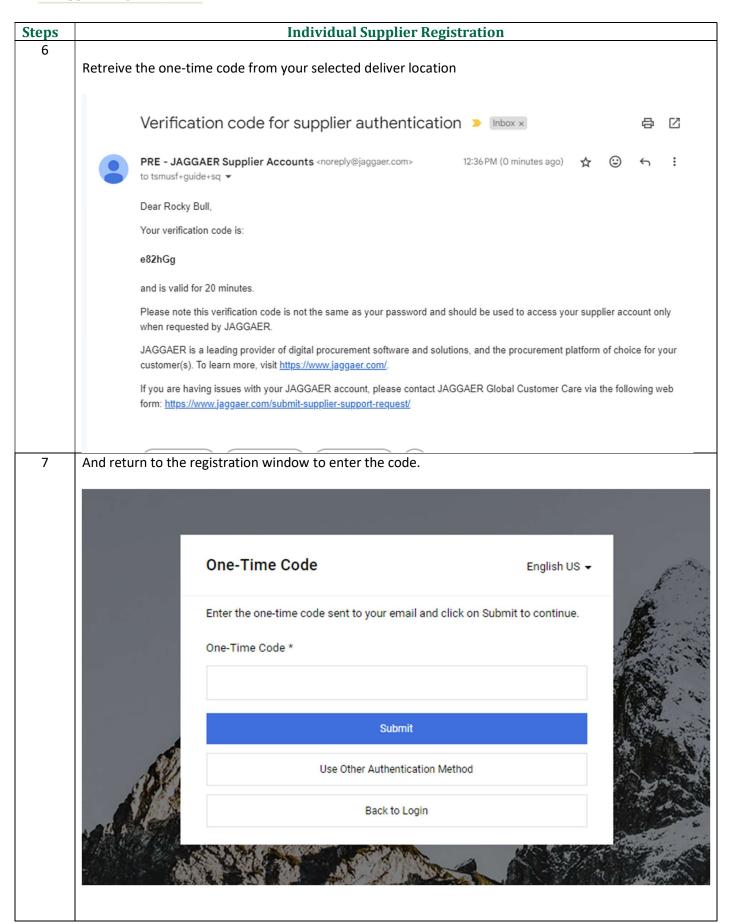

### **Individual Supplier Registration Steps** Upon creating your account, you will be brought to the Welcome section of the supplier portal. Your first name and last name are required to start the registration. This will be pre-populated with the information submitted on the USF department's request for your invitation. Verify/correct the information and click "Next". **BULL, ROCKY T.** Welcome to Supplier Registration Registration In Progress for: University of South Florida Welcome to the University of South Florida supplier portal! 0 of 5 Steps Complete You may need to have the following information in order to complete the registration process: · Addresses - Ordering/Fulfillment, Physical and Remittance addresses Welcome Contact information (Remittance, Fulfillment, etc.) Signed W-9 or W-8 Individual Overview A Diversity information and certifications Bank account information for direct deposit or wire Addresses A By submitting this registration and saving any subsequent updates, you certify all information provided is true and Contacts accurate. Knowingly providing false information may result in disqualifying you or your company from doing business with University of South Florida. Payment Information Please be informed of USF's European Union General Data Protection Regulation (EU GDPR) practices in the notice at the following link: http://www.usf.edu/business-finance/controller/documents/ucoeugdprnotice062618.docx. Certify & Submit Our step-by-step Supplier Portal Registration Guide is available at the following link: https://www.usf.edu/businessfinance/controller/documents/supplierregistrationinstructions3.pdf Registration FAO | View History **Required to Start Registration** First Name \* ROCKY T. Last Name \* BULL \* Required to Complete Registration 9 The Individual Overview section is where you provide your country of origin, tax information, and additional questions. Country of Origin should be the country you use for tax purposes (US Citizens and Permanent Residents should select "United States"). Individual suppliers should choose "Individual/Sole Proprietor" from the Legal Structure drop down. \*If you should be set up as a business (other than Sole Proprietor), Non-US Based Entity, or Foreign Individual please contact suppliersetup@usf.edu to change your profile type. After choosing the Legal Structure of "Individual/Sole Proprietor", you must select the Tax Identification Number (TIN) type you will be entering. If USF is paying you individually, the TIN type is generally Social Security Number (SSN) and should be entered where indicated in this section. \*If you have an Employer Identification Number (EIN) to provide instead, please contact suppliersetup@usf.edu to change your profile type. Be sure to answer the Additional Questions regarding USF student/employee statuses. When you have completed the information on this page, click "Next".

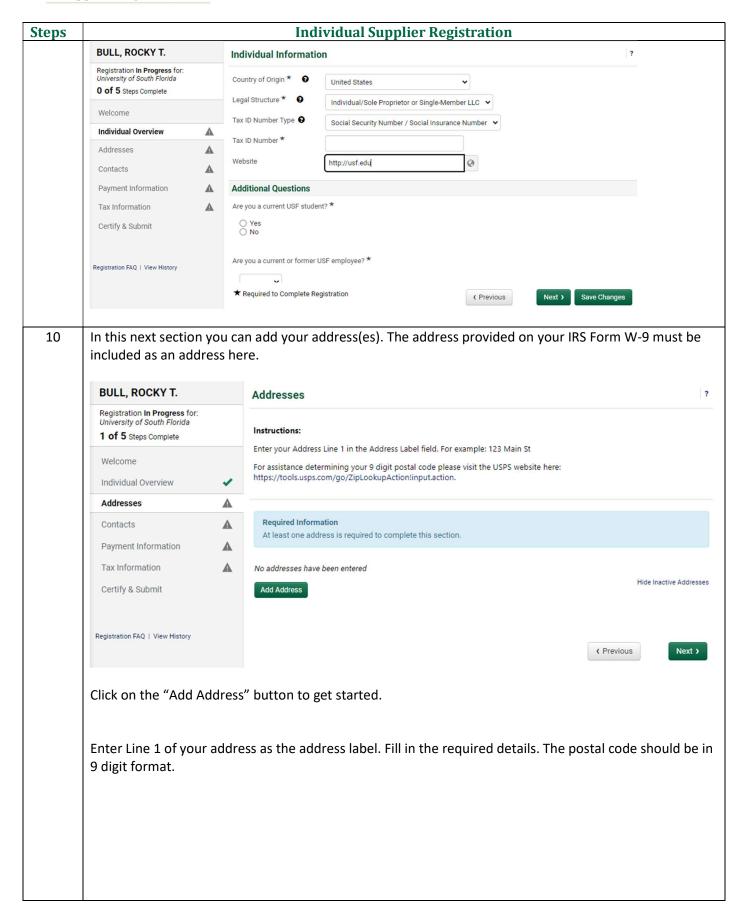

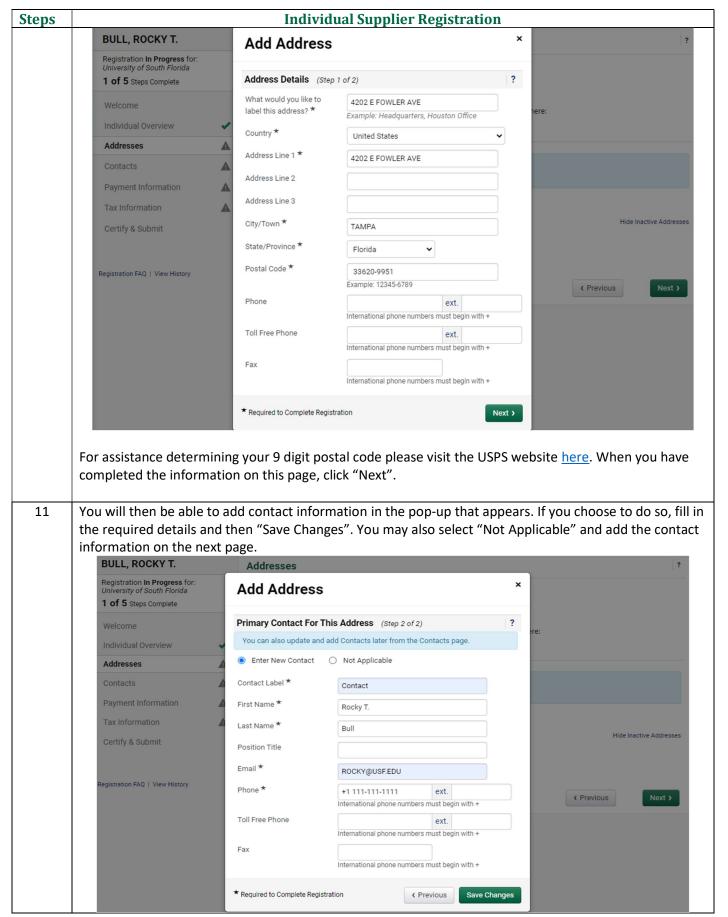

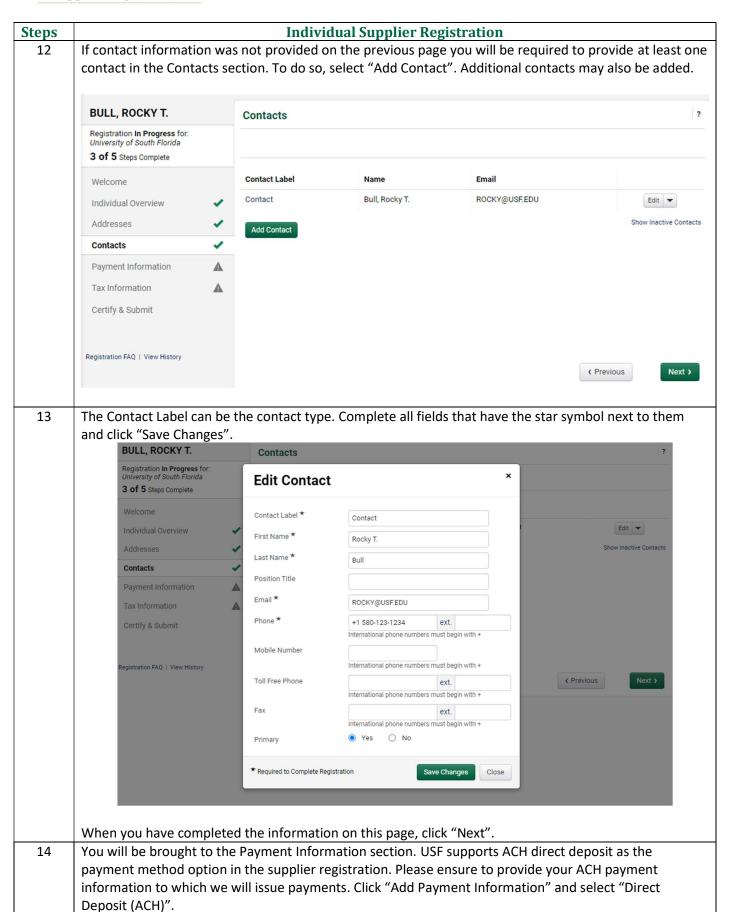

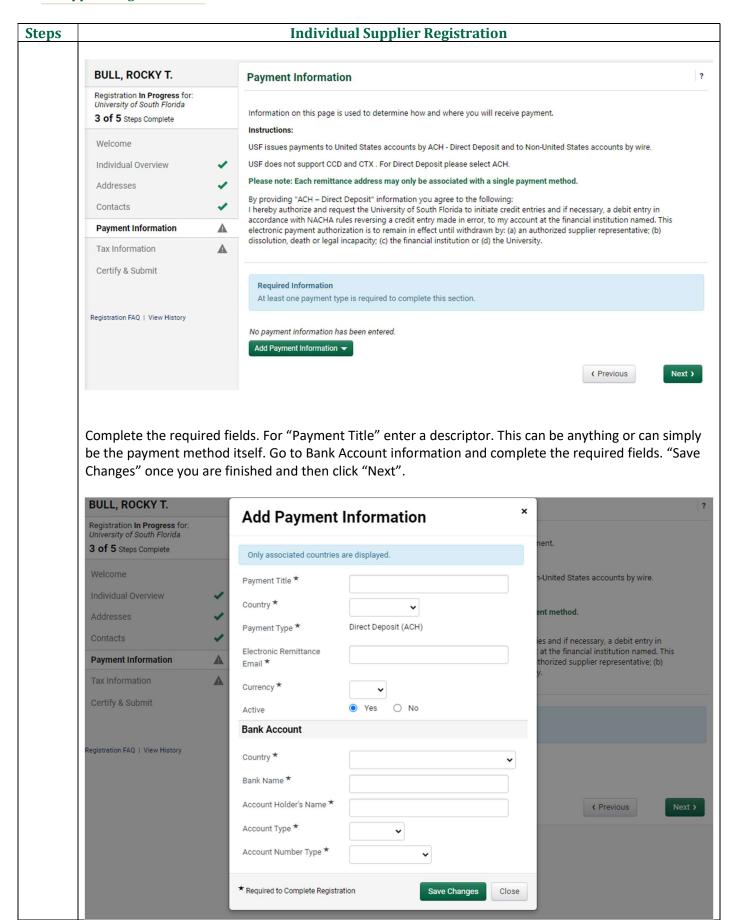

# Steps Individual Supplier Registration The last section of the registration is Tax Information. Here you will be required to upload your completed tax document. Select "Add Tax Document" and choose "W-9" from the dropdown.

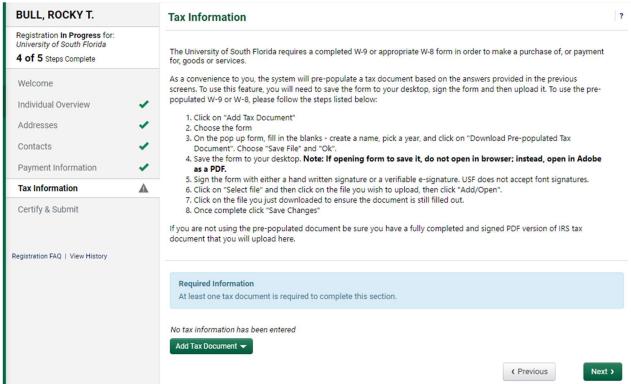

You have the option to use a pre-populated document, which has been completed by the system based on your previous answers by selecting "Download Pre-populated Tax Document".

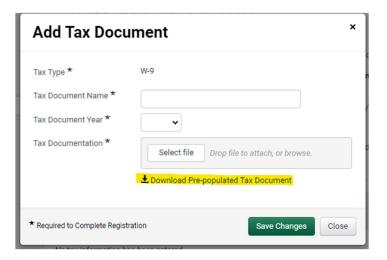

Save the form to your desktop. Note: If opening the form to save it, do not open in your browser; instead, open in Adobe as a PDF. Once the form has been filled out, sign the form with either a hand written signature or a verifiable e-signature. USF does not accept typed names as signatures, even if using a script font.

If you do not use the pre-populated form, please be sure to use the most recent IRS version of the form. The form can be found on the IRS website: <a href="here">here</a>.

#### **Individual Supplier Registration Steps** Name the document, select the year the form is dated from the dropdown, and upload the completed form by choosing it from "Select file" option. Be sure you have uploaded a fully completed and signed PDF version of IRS tax document and then "Save Changes". Add Tax Document Tax Type ★ Tax Document Name ★ ROCKY W-9 Tax Document Year \* 2024 🗸 Tax Documentation ★ Drop file to attach, or browse. ♣ Download Pre-populated Tax Document \* Required to Complete Registration **Save Changes** Close After saving, the main page will populate a "Proceed to Certify and Submit" button once the Tax Document 16 has been uploaded to the section. Tax Type **Tax Document Year Tax Documentation ROCKY W-9** W-9 2024 View Document Edit -Add Tax Document -( Previous Next > Proceed to Certify and Submit » Type your initials, name, title, and email address. Check the Certification box, certifying that all information provided in the previous sections is true and accurate. The final step is to click "Submit". **BULL, ROCKY T. Certify & Submit** ? Registration In Progress for: University of South Florida Please type your initials in the box below acknowledging that all information is correct. It is your responsibility to ensure 5 of 5 Steps Complete information is accurate and that information is kept current. Inaccurate information may result in payment delays. Additional, by submitting this registration, you certify all information provided is true and accurate. Knowingly providing false Welcome information may result in disqualifying you from doing business with The University of South Florida. Individual Overview Addresses Preparer's Initials \* Preparer's Name \* **ROCKY T BULL** Payment Information Preparer's Title SUPPLIER Tax Information Preparer's Email Address \* ROCKY@USF.EDU Certify & Submit 4/30/2024 Today's Date ✓ I certify that all information provided is true and accurate. Certification \* Registration FAQ | View History ★ Required to Complete Registration

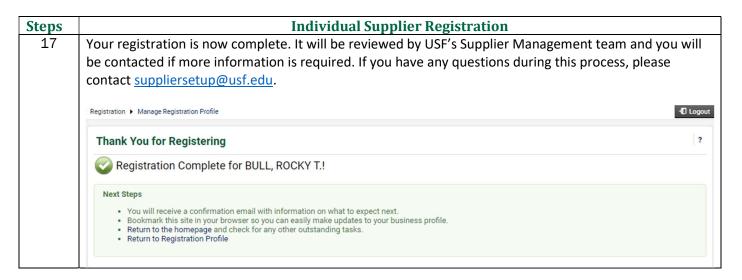